# **Ресурсы и назначения в Microsoft Office Project**

**Информационные технологии в управлении**

### **Создание списка ресурсов**

В Microsoft Project ресурсы могут быть трех видов:

*Трудовые* – это работники или коллективы, выполняющие запланированные в рамках проекта работы.

*Материальные* – материалы, которые потребляются при выполнении работ проекта.

*Затратные* – различные виды денежных расходов сопряженных с работами проекта, которые напрямую не зависят от объема, длительности работ и потребляемых ими трудовых или материальных ресурсов.

Например, стоимость железнодорожных или авиационных билетов, командировочные расходы и т.п.

#### Характеристики трудового ресурса:

*1.График доступности*. Задает периоды времени, когда ресурс может быть задействован для выполнения работ проекта. Этот график может учитывать отпуска, командировки, занятость ресурса в других проектах и т.п.

*2.Индивидуальный календарь рабочего времени*. Задает график рабочего времени ресурса.

*3.Стоимость*. Она складывается из двух составляющих: *повременной оплаты* (стандартная и сверхурочная ставки), которая начисляется пропорционально длительности работы ресурса в проекте, и *стоимости использования*, которая является разовой фиксированной суммой, не зависящей от времени работы.

- *4. Максимальное количество единиц доступности.* Устанавливает максимальный процент рабочего времени, которое ресурс может ежедневно выделять для выполнения работ данного проекта. Например, 50% – половина рабочего времени
	- установленного в день по календарю. Данная величина не препятствует планированию большего процента участия ресурса в проекте, но используется для контроля его перегруженности. Так для ресурса с 50% максимальной доступности можно запланировать все 100% использования, но при этом он будет считаться перегруженным на 50%.

# **Материальный ресурс**

характеризуется только стоимостью, складывающейся из двух частей: *1.Стандартная ставка*. Задает стоимость единицы материала. Общая стоимость материала вычисляется как произведение потребленного количества на значение стандартной ставки.

*2.Стоимость использования*. Фиксированная сумма, которая не зависит от количества потребляемых материалов. Например, стоимость доставки.

Для создания списка ресурсов нужно выбрать представление Лист ресурсов или пункт меню Вид/Лист ресурсов. Ввод ресурса заключается в построчном заполнении его названия, выборе типа ресурса в колонке Тип и определении для него максимального объема назначения/в колонке Макс. Единиц.

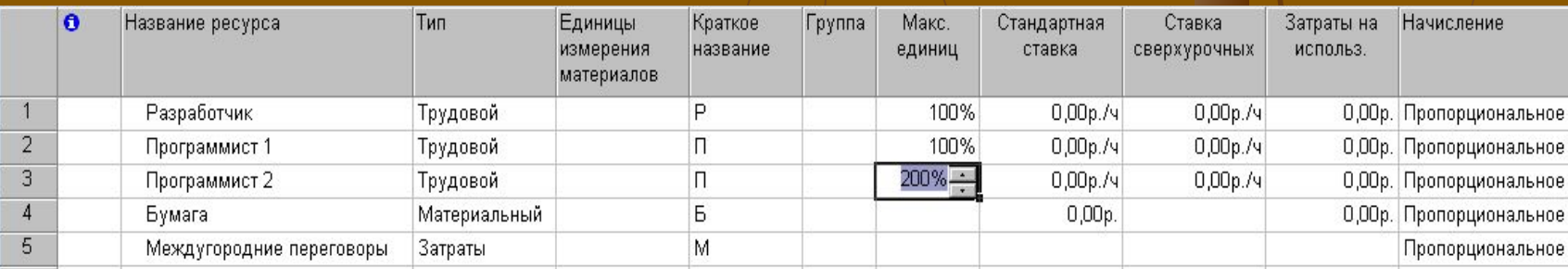

### **Окно свойств ресурса**

открывается двойным щелчком мыши по строке таблицы ресурсов и используется для редактирования параметров соответствующего ресурса. Окно содержит вкладки *Общие, Затраты, Заметки, Настраиваемые поля.*

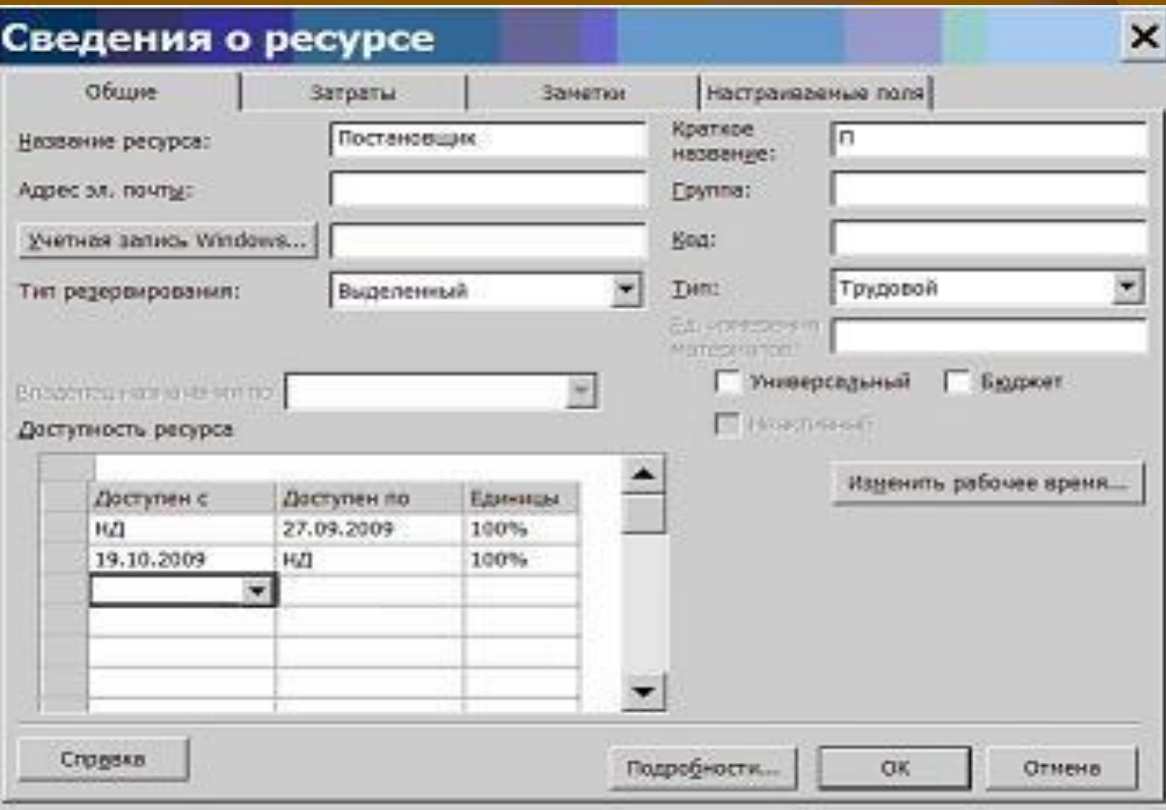

Значение НД означает неограниченный срок.

#### Вкладка *Общие*

Доступность задается только для трудовых ресурсов и вводится в таблицу, состоящую из трех столбцов:

*1.Доступен с* – начальная дата периода доступности ресурса; *2.Доступен по* – конечная дата периода доступности; *3.Единицы* – максимально возможный процент рабочего времени от установленного по индивидуальному календарю, который ресурс может потратить ежедневно на выполнение работ проекта.

Поля *Группа* и *Код* позволяют сгруппировать ресурсы по группам и назначить им определенные коды. Их значения используются для выполнения операций фильтрации и группировки.

*Тип резервирования* принимает одно из двух значений:

- *выделенный* ресурс принимает участие в проекте;
- *предложенный* ресурс может принять участие в проекте, но окончательное решение еще не принято.

Кнопка *Изменить рабочее время* активна только для трудовых ресурсов. Она открывает индивидуальный календарь рабочего времени, приемы работы с которым рассматривались ранее.

# Вкладка *Затраты* предназначена для ввода стоимости трудовых и материальных ресурсов.

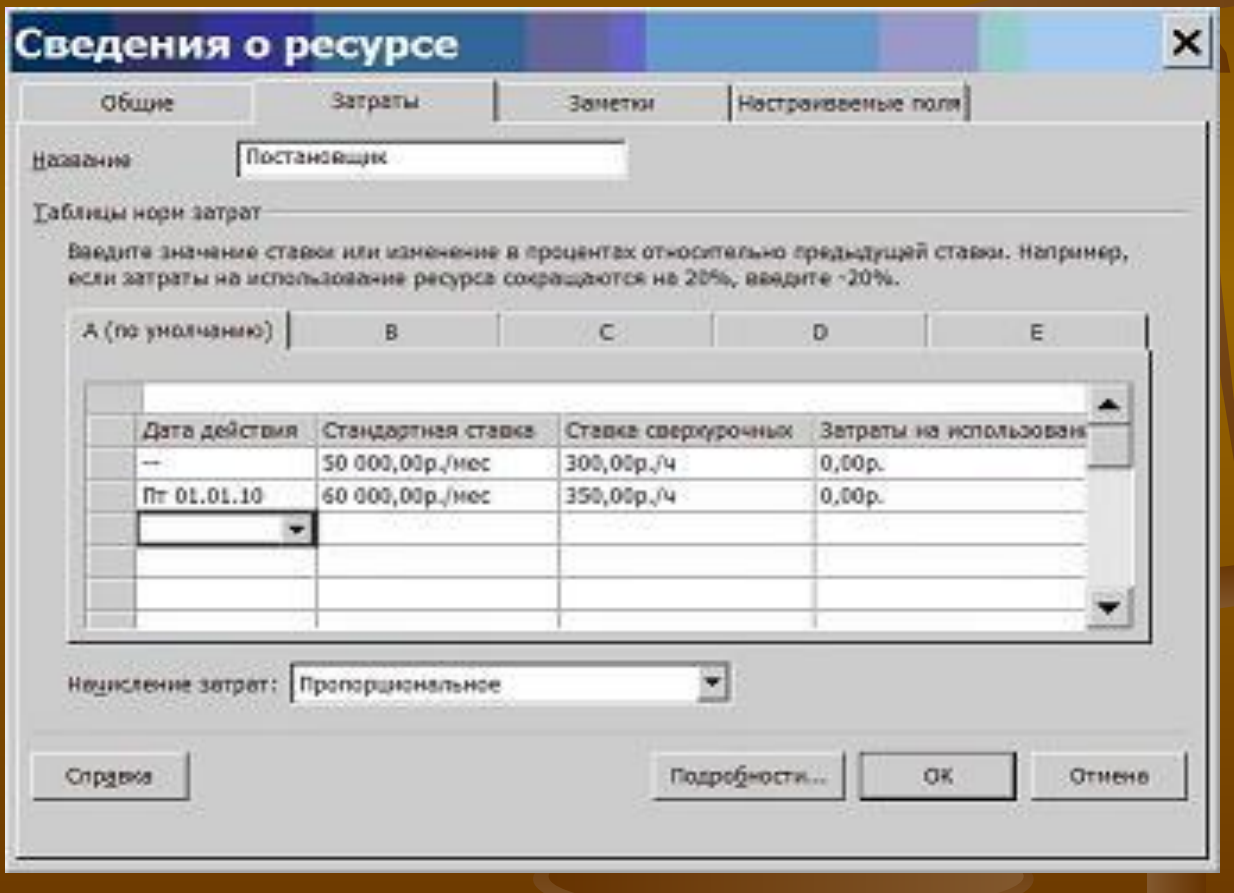

Поскольку стоимость может изменяться в зависимости от каких-либо условий, система позволяет описать до пяти стоимостных схем и применять их для различных задач. Схемам соответствуют вкладки от A до E. По умолчанию используется схема A .

Например, при работе в офисе заработная плата сотрудника начисляется по схеме A, во время командировки на предприятие заказчика – по схеме B, а во время командировки за границу Российской Федерации – по схеме C.

Стоимость задается в таблице, состоящей из четырех столбцов:

*Дата действия*. (Прочерк означает, что значение стоимости действует с самого начала).

*Стандартная ставка*. Для трудовых ресурсов задает ставку оплаты труда пропорционально отработанному времени. Интервал времени, для которого указана ставка обозначается сокращениями ч (час), д (день), мес (месяц). Для материальных ресурсов эта ставка задает стоимость за использование единицы соответствующего материала.

*Ставка сверхурочных*. Имеет смысл и доступна только для трудовых ресурсов. Задает порядок начисления оплаты труда пропорционально дополнительно отработанному времени, выходящему за пределы установленного графика рабочего времени.

*Затраты на использование*. Могут указываться для трудовых и материальных ресурсов. Задают суммы, начисляемые при каждом использовании ресурса вне зависимости от объема трудозатрат.

Например, стоимость использования компьютера не зависит от времени его работы и определяется разовыми затратами на его приобретение и установку программ.

Для затратных ресурсов стоимость на вкладке *Затраты* не задается. Она указывается при их назначении на конкретную задачу и может отличаться для разных задач.

Поле *Начисление затрат* определяет порядок распределения всей стоимости ресурса во времени реализации проекта:

- *• В начале*. Вне зависимости от продолжительности работы ресурса вся стоимость его эксплуатации должна быть профинансирована к началу эксплуатации;
- *• Пропорционально*. К началу эксплуатации ресурса финансируются только затраты, указанные в графе *Затраты на использование*, а остальные распределяются во времени пропорционально его использованию;
- *• По окончании*. Затраты на использование финансируются в начале эксплуатации, а остальные – по завершении эксплуатации ресурса.

На вкладке *Заметки* располагаются комментарии и пометки, содержащие важную для менеджера проекта информацию. В заметки может быть внедрен внешний объект, например фотография сотрудника.

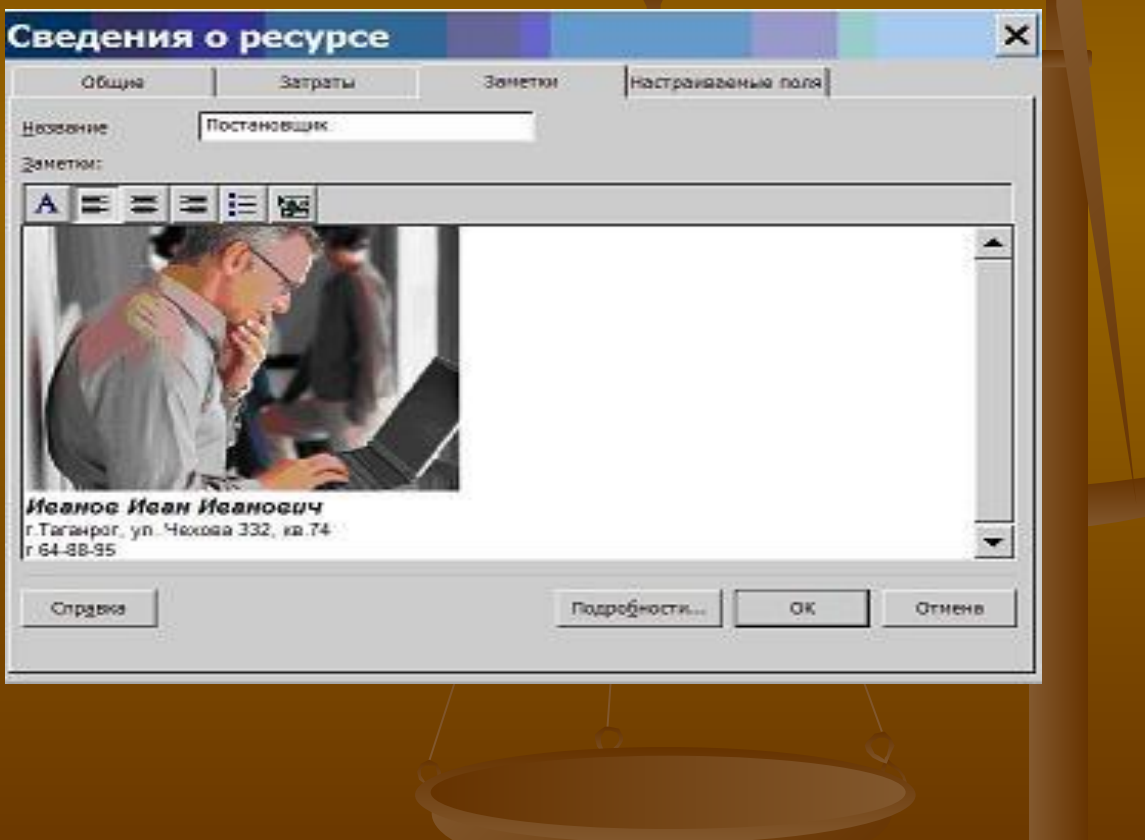

- объем назначения ресурсов.
- трудозатраты,
- длительность,

параметра:

Задача, получившая назначение трудовых ресурсов, приобретает три взаимосвязанных

– это сопоставление задаче перечня трудовых, материальных или затратных ресурсов, которые будут задействованы при ее выполнении.

**Назначение ресурсов**

# **Объем назначения**

Для трудового ресурса измеряется в процентах от рабочего времени по индивидуальному календарю ресурса. 100% означает занятость ресурса исключительно данной задачей. При назначении материальных ресурсов указывается либо фиксированное количество его единиц измерения, расходуемых на всю задачу, либо скорость потребления за некоторый период времени (например, количество штук в день). При назначении затратных ресурсов указывается сумма затрат.

Например, если задача длится 5 дней и ее выполняет один работник со стандартным 8-часовым рабочим днем, то ее трудозатраты равны 40ч. Если же используется 2 работника – 80ч.

измеряются в часах, которые должны отработать трудовые ресурсы для успешного завершения всей задачи.

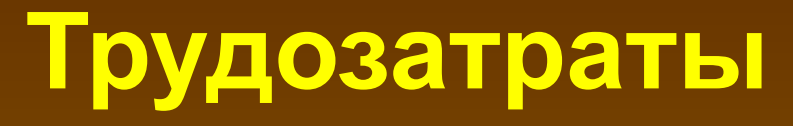

#### Пересчет параметров зависит от значения поля *Тип задачи*, который расположен в окне свойств задачи на вкладке *Дополнительно.*

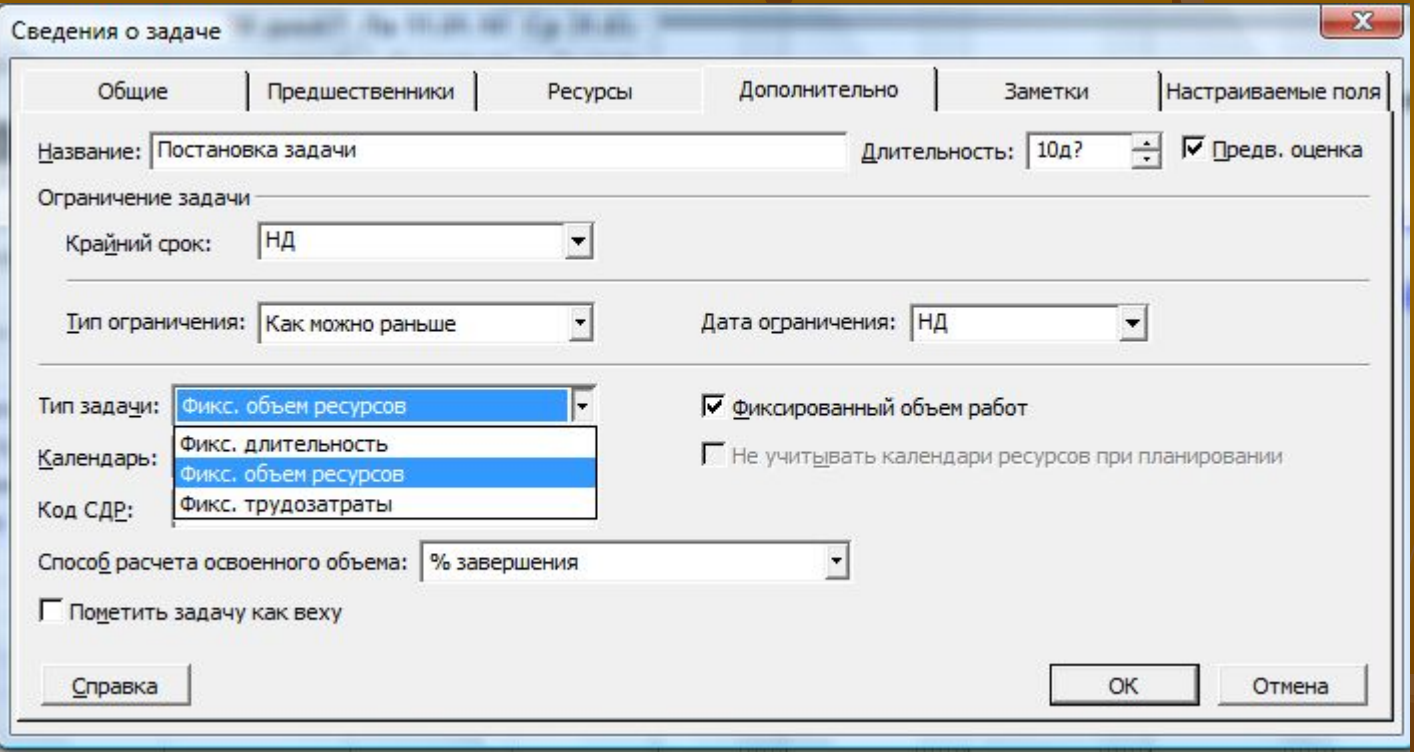

Это поле имеет одно из трех значений:

- *1. Фиксированный объем ресурсов (ФОР)*. Устанавливается по умолчанию;
- *2. Фиксированная длительность (ФД)*;
- *3. Фиксированные трудозатраты (ФТ)*.

# выполняется в окне свойств задачи на вкладке *Ресурсы.* **Создание назначений трудовых ресурсов**

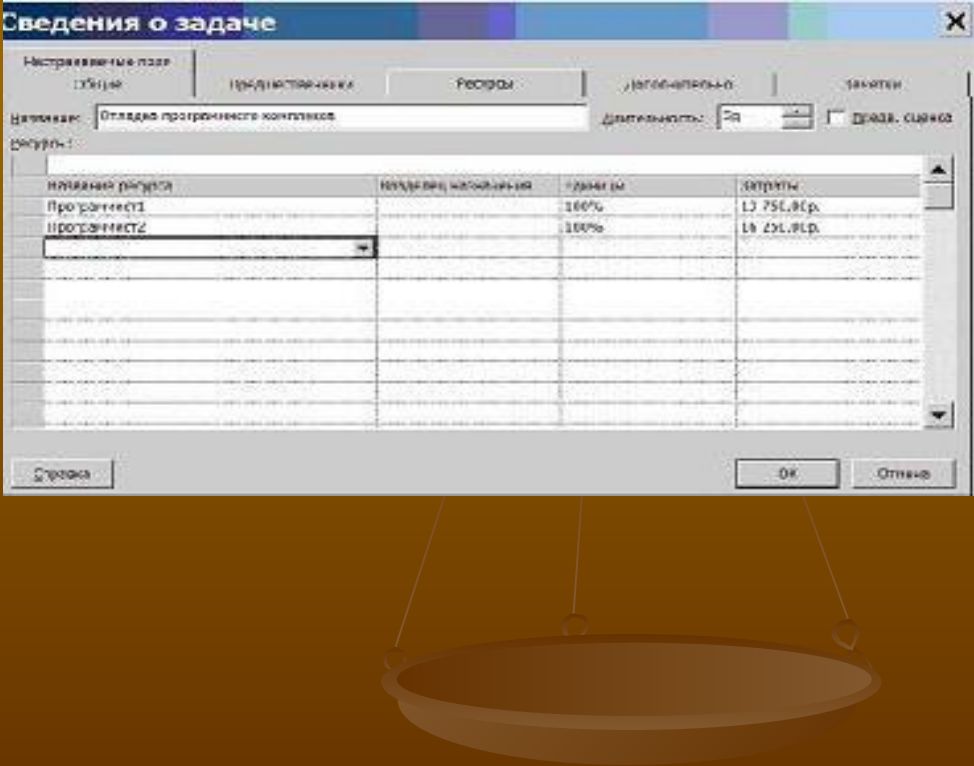

Щелчок мыши в поле *Название ресурса* первой пустой строки таблицы приводит к появлению списка всех введенных ранее ресурсов проекта, из которого следует выбрать необходимый. Далее в поле *Единицы* устанавливается объем назначения в процентах.

*Необходимо помнить, что трудозатраты задачи вычисляются после первого назначения. Поэтому все ресурсы следует назначать сразу, а не в несколько приемов.* 

Столбец *Затраты* показывает стоимость эксплуатации используемых ресурсов в данной задаче.

После назначения ресурсов система рассчитывает календарный *график распределения трудозатрат* ресурса, для просмотра и анализа которого используются следующие представления:

1.Использование задач (*Вид/Использование задач*); 2.Использование ресурсов (*Вид/Использование ресурсов*); 3.График ресурсов (*Вид/График ресурсов*).

#### Представление *Использование задач*

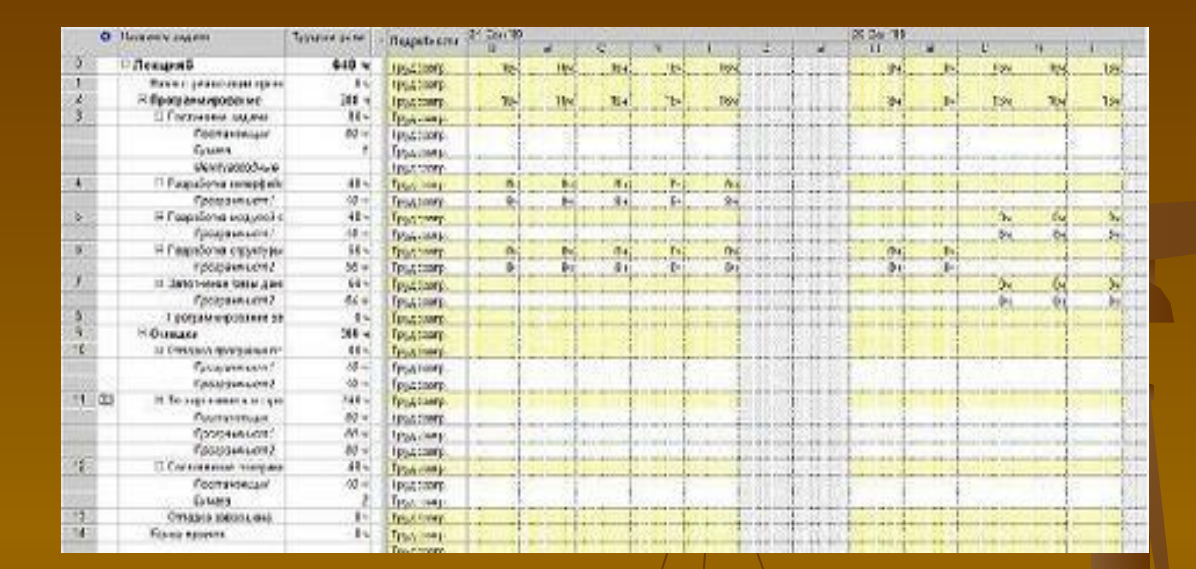

Левая таблица (таблица *Использование*) содержит список задач, их трудозатрат и длительностей. Ниже каждой задачи перечислены все назначенные ей ресурсы и трудозатраты каждого из ресурсов в отдельности. В правой таблице изображен календарный график распределения трудозатрат.

проекту. Под каждым ресурсом перечислены все задачи, в выполнении которых он участвует, и его запланированные трудозатраты на эти задачи. Правая таблица – это сводный календарный график трудозатрат ресурсов по проекту.

Левая таблица содержит список задач, которым еще не назначены ресурсы (к таким относятся вехи и фазы), и список ресурсов с указанием их суммарных трудозатрат по

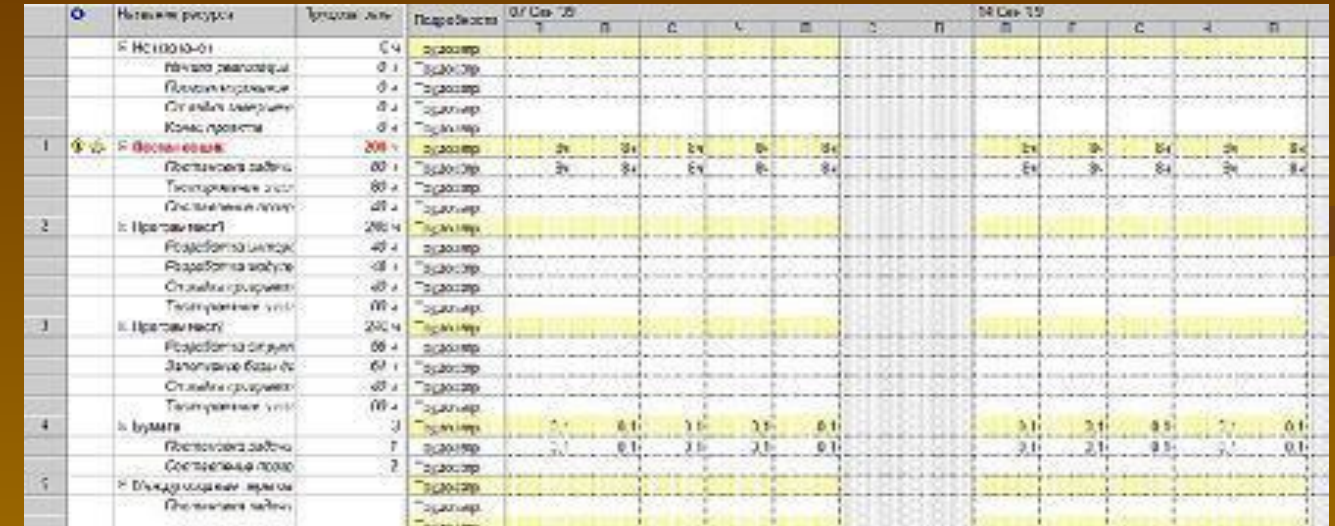

#### Представление *Использование ресурсов*

Отличительной особенностью представления *Использование ресурсов* является **выделение факта перегрузки** ресурсов:

1.в левой таблице красным цветом шрифта отмечается суммарная строка перегруженного ресурса;

2.в правой строке красным цветом отмечаются трудозатраты в те дни, когда имеется перегрузка.

#### Представление *График ресурсов*

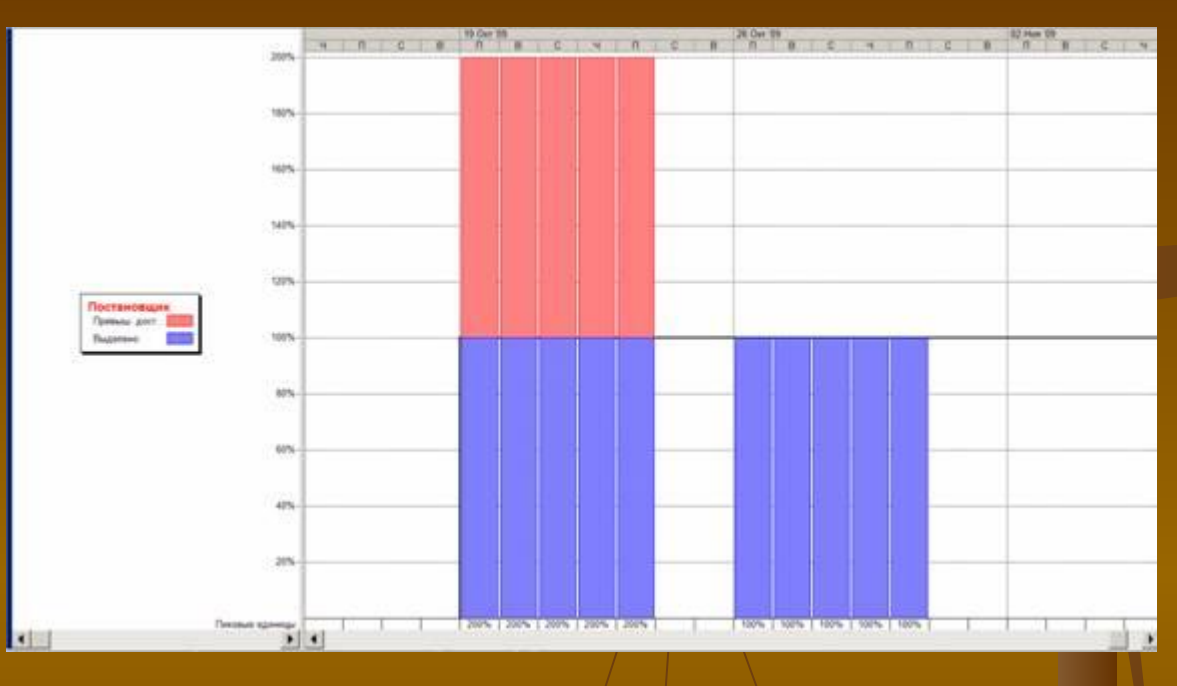

Каждый лист соответствует одному из ресурсов. Смена ресурсов выполняется при помощи: • левой горизонтальной полосы прокрутки,

- пунктами *Следующий ресурс, Предыдущий ресурс* из контекстного меню области названия ресурса,
- клавишами PgUp и PgDn.

По умолчанию на графике в виде гистограммы изображено *распределение пиковой занятости ресурса*. Значение 100% соответствует полной занятости в соответствии с индивидуальным календарем. Области перегрузки выделены красным цветом.

При помощи контекстного меню области графика можно выбрать другой параметр:

- 1. *превышение доступности*;
- 2. *трудозатраты*;
- 3. *совокупные трудозатраты*;
- *4. затраты и т.д.*

#### **Создание назначений материальных ресурсов**

выполняется в окне свойств задачи на вкладке *Ресурсы* аналогично трудовым.

Отличие заключается в том, что вместо объема использования трудового ресурса требуется задать: - либо общее количество материального ресурса, необходимого для задачи в целом,

- либо скорость его потребления в заданный временной интервал.

# **Свойства назначения**

Окно свойств открывается двойным щелчком мыши по строке ресурса в представлении *Использование задач* (или по строке задачи в представлении *Использование ресурсов*).

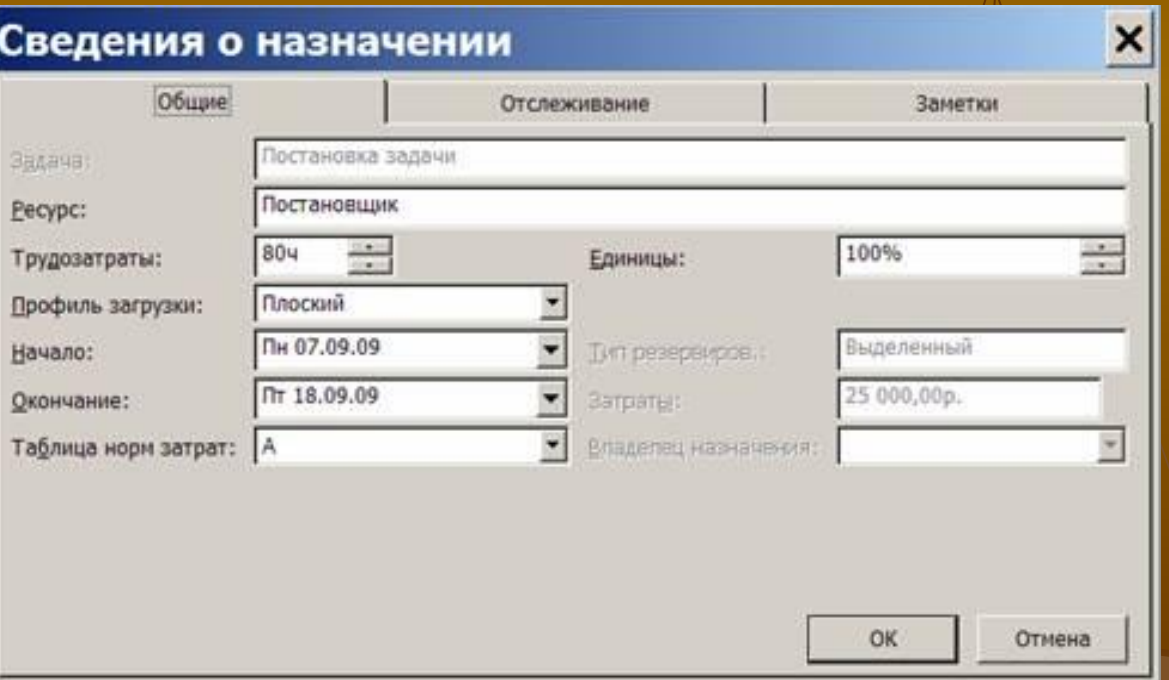

Вкладка *Общие* содержит параметры, используемые при планировании. Вкладка *Отслеживание* содержит сведения о ходе реализации задачи, а вкладка *Заметки* – комментарии и пометки менеджера проектов.

Поле *Профиль загрузки* устанавливает различные варианты распределения трудозатрат ресурса в процессе исполнения задачи. По умолчанию устанавливается профиль *Плоский*, при котором ресурсу назначается максимально возможное ежедневное время работы. Этот профиль обеспечивает реализацию задачи за наименьшее время и требует наиболее напряженной эксплуатации ресурса.

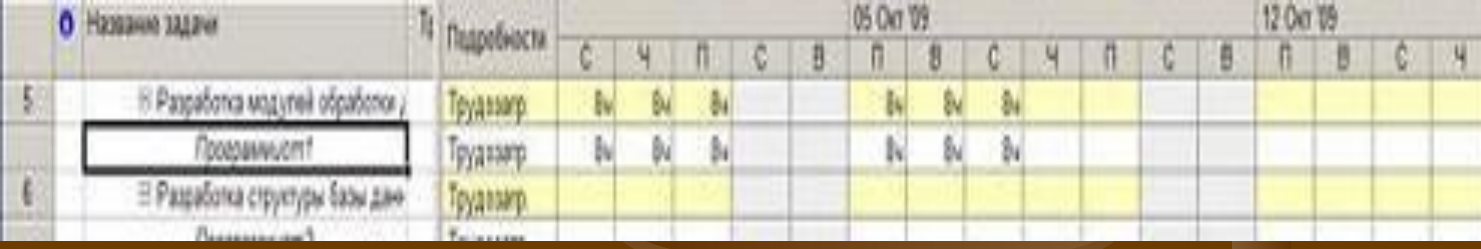

#### Другими значениями этого параметра являются:

*Загрузка в конце* – обеспечивает постепенную "врабатываемость" ресурса и выход его на максимальную загрузку в последние дни работы над задачей.

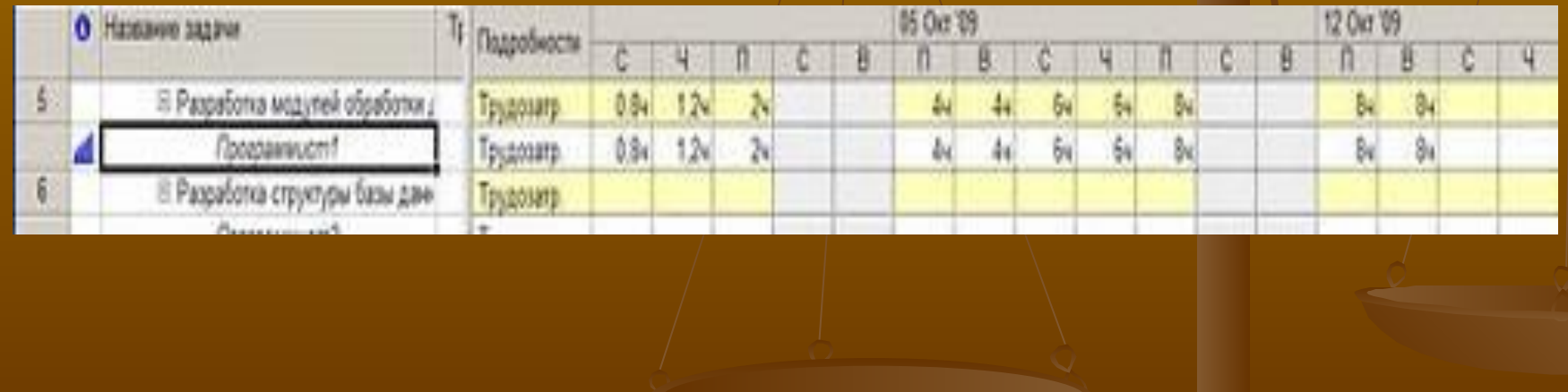

# *Загрузка в начале* – противоположный предыдущему профиль, при котором максимальная загрузка приходится на начало задачи, и постепенно уменьшается к концу.

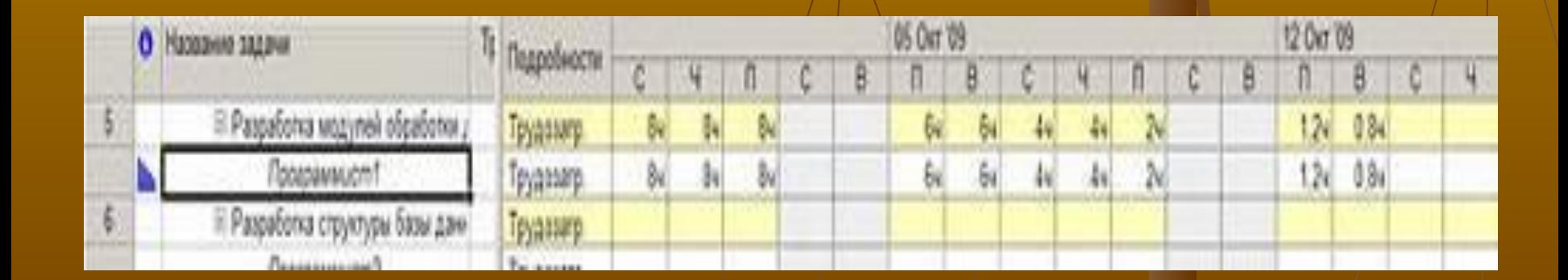

# *Двойной пик* – имеет два пика максимальной загруженности в середине работы над задачей.

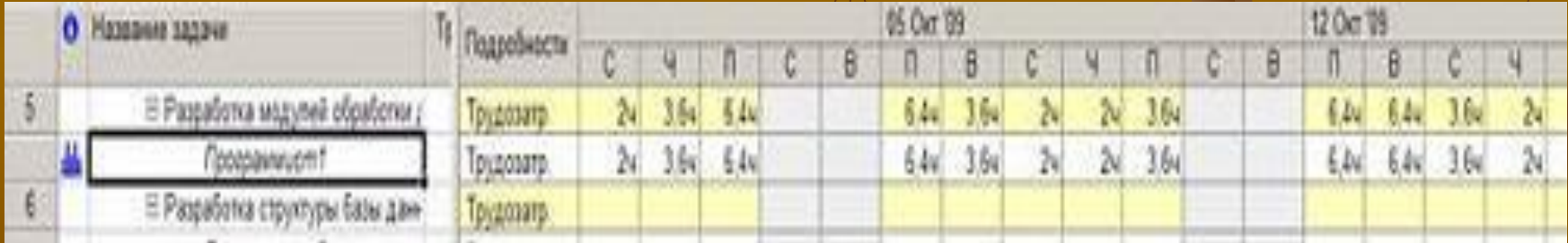

### *Ранний пик* – обеспечивает пиковую нагрузку ближе к началу задачи;

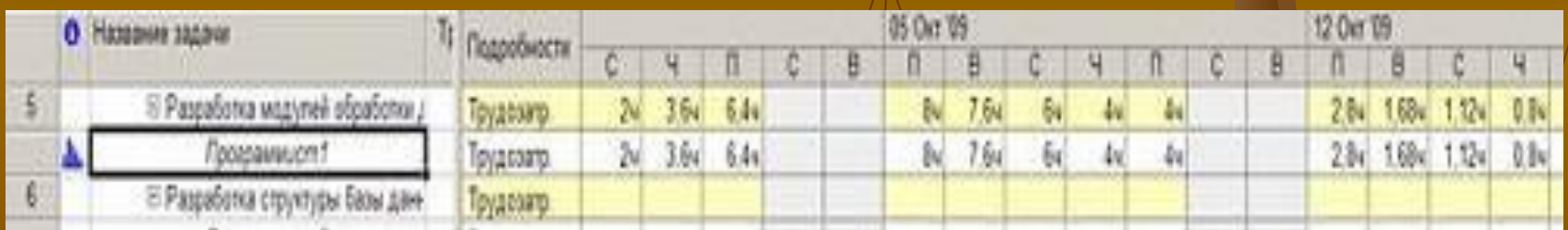

### *Поздний пик* – планирует пиковую нагрузку ближе к окончанию задачи.

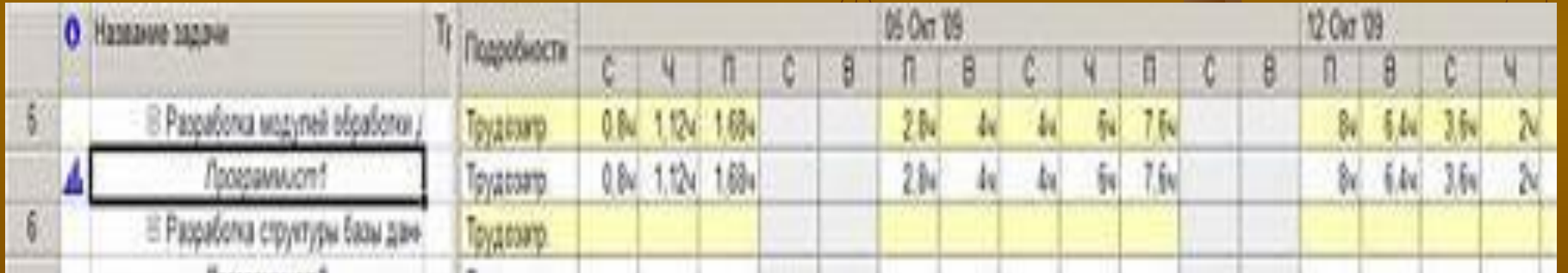

### *Колокол* – пиковая нагрузка приходится на середину периода выполнения задачи.

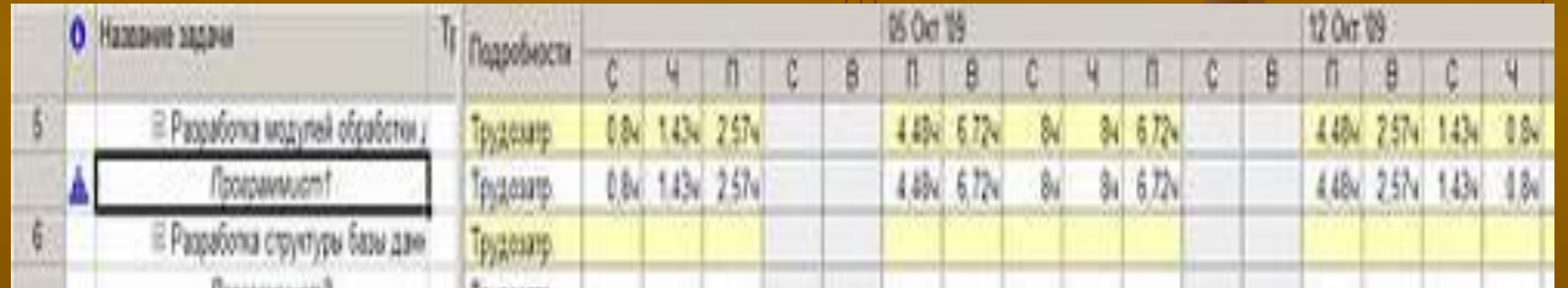

### *Черепаха* – аналогична предыдущему профилю, но с более быстрым выполнением задачи.

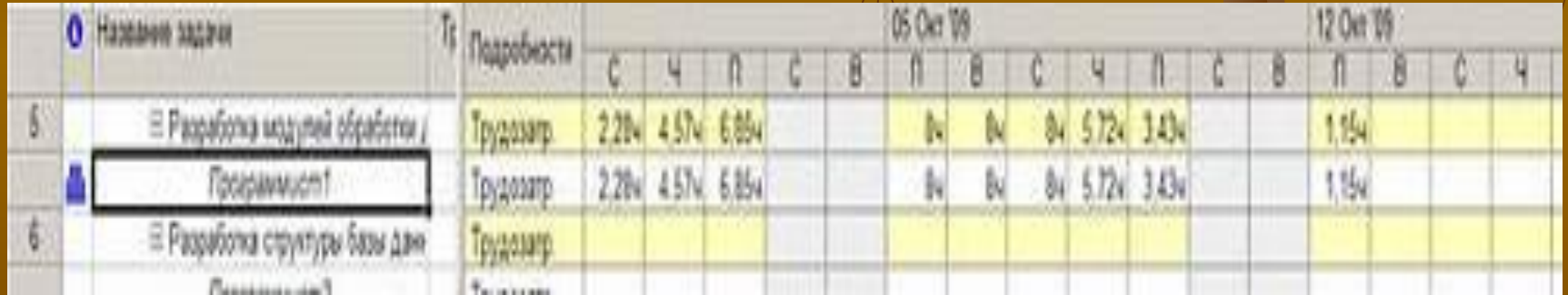

Окно свойств назначения позволяет указать, по какой из таблиц норм затрат будет вычисляться стоимость ресурса именно для данного назначения, т.е. при выполнении данной работы. Напомним, что для трудовых и материальных ресурсов допускается до пяти схем стоимости, которые заполняются на вкладках A – E окна свойств ресурса. Поле *Таблица норм затрат* задает, по какой из этих схем будет рассчитываться стоимость назначения.